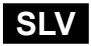

**Navodila za uporabo in nastavitev Navodila za montažo**

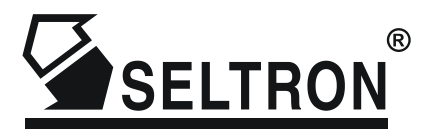

# **Wi-Fi komunikacijski modul GWD1**

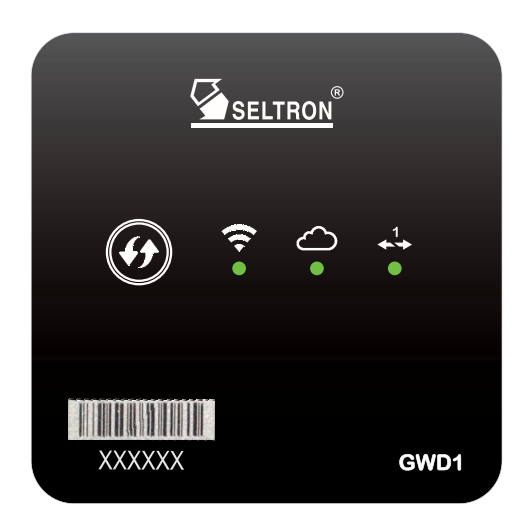

# NAVODILA ZA UPORABO IN NASTAVITEV

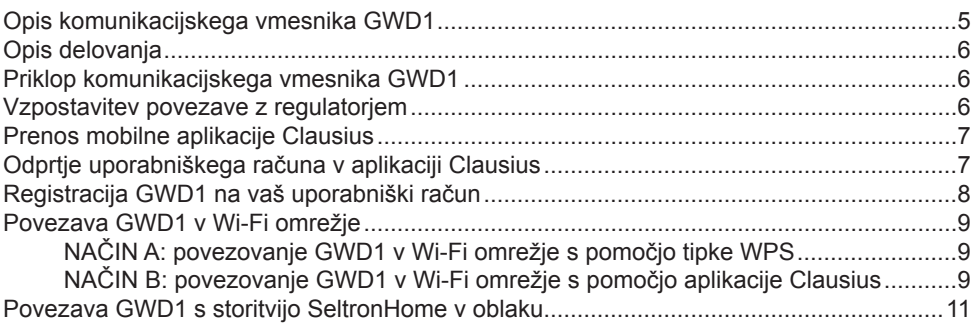

# NAVODILA ZA MONTAŽO

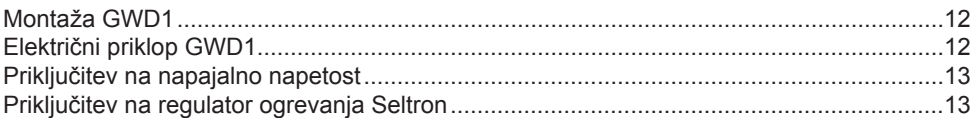

# ODPRAVA NAPAK, TEHNIČNI PODATKI, IZJAVE

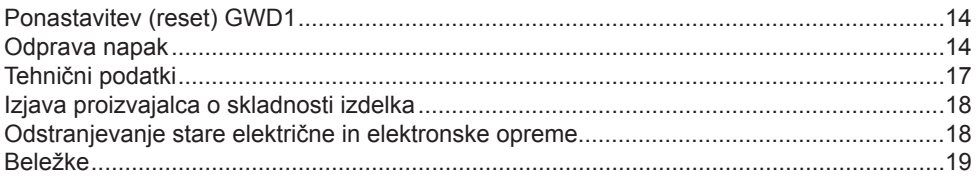

#### **Uvod**

Wi-Fi komunikacijski vmesnik GWD1 je sodobna mikroprocesorsko vodena naprava. Izdelan je v digitalni in SMT tehnologiji.

Namenjen je oddaljenemu dostopu do Seltron regulatorjev ogrevanja prek internetne povezave z aplikacijo Clausius.

### **NAVODILA ZA UPORABO IN NASTAVITEV**

#### **Opis komunikacijskega vmesnika GWD1**

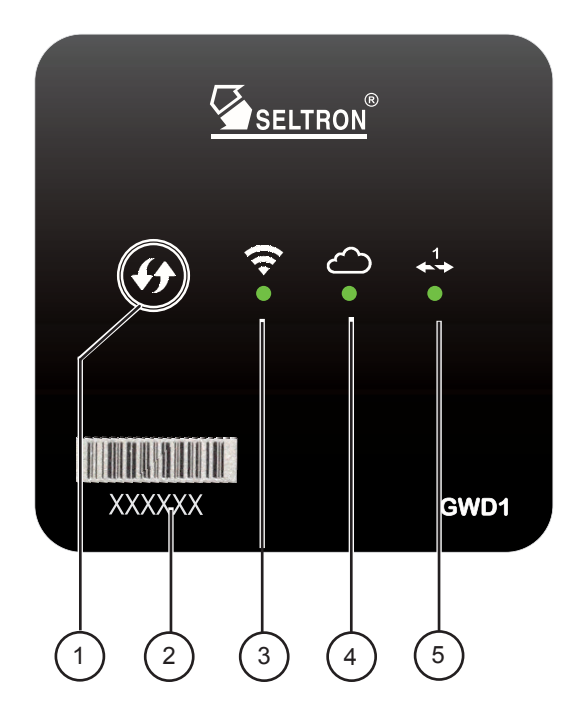

- 1 Tipka WPS za samodejno povezovanje z brezžičnim Wi-Fi omrežjem.
- 2 Registracijski ključ naprave GWD1.
- 3 Signalna luč za prikaz povezave z Wi-Fi omrežjem.
- 4 Signalna luč za prikaz povezave s SeltronHome storitvijo v oblaku.
- 5 Signalna luč za prikaz povezave z regulatorjem ogrevanja Seltron.

Pomen signalnih luči:

 $\bullet$ - signalna luč sveti oranžno - povezava ni vzpostavljena

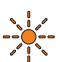

- -> $\frac{1}{2}$  signalna luč utripa oranžno vzpostavljanje povezave
	- signalna luč sveti zeleno povezava je vzpostavljena  $\bigcirc$

Občasno hitro oranžno utripanje, medtem ko signalna luč sveti zeleno, ponazarja komunikacijo oziroma prenos podatkov.

#### **Opis delovanja**

Komunikacijski vmesnik GWD1 je z regulatorjem ogrevanja povezan prek žične (BUS) povezave. GWD1 se v internet povezuje s pomočjo Wi-Fi usmerjevalnika (ruterja), prek katerega komunicira s storitvijo v oblaku SeltronHome.

Storitev SeltronHome je tako vmesni člen v komunikaciji z mobilno aplikacijo Clausius. Clausius pošilja ukaze in pridobiva podatke skozi SeltronHome storitev.

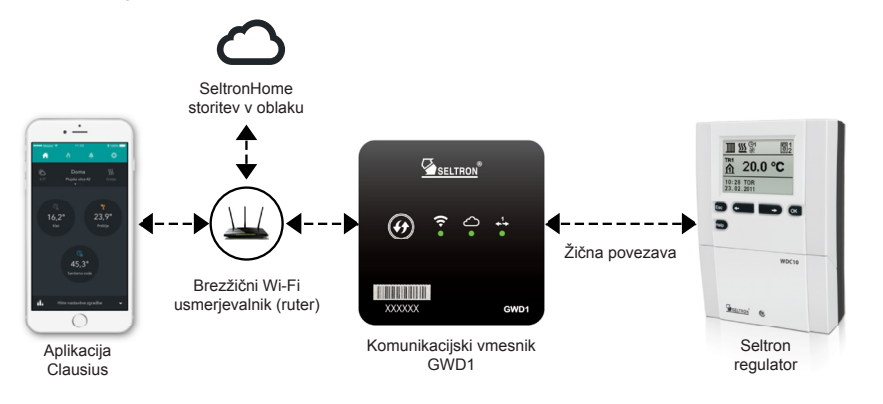

#### **Priklop komunikacijskega vmesnika GWD1**

Pred začetkom uporabe je potrebno komunikacijski vmesnik GWD1:

- montirati na steno,
- povezati s Seltron regulatorjem ogrevanja,
- priključiti na omrežno napetost.

Tehnična navodila za montažo in priklop najdete na straneh 12 in 13.

#### **Električno priključevanje naprav naj opravi strokovnjak ustrezne kvalifikacije ali pooblaščena organizacija.**

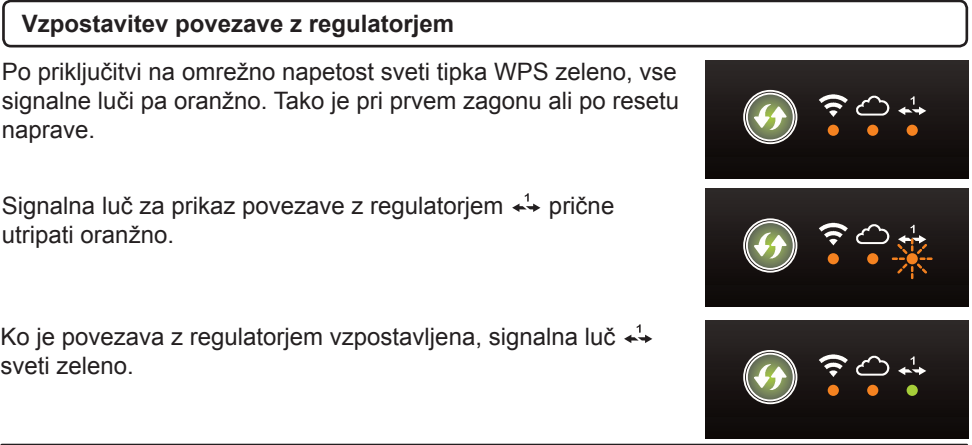

#### **Prenos mobilne aplikacije Clausius**

Mobilna aplikacija Clausius služi upravljanju ogrevanja in povezavi komunikacijskega vmesnika GWD1 v internet.

Za naprave z operacijskim sistemom Android najdete aplikacijo v storitvi Google Play, za naprave z operacijskim sistemom iOS pa na storitvi iTunes oz. App Store.

Aplikacijo poiščete tako, da v Google Play ali App Store iskalnik vpišete »SeltronHome« ali »Clausius«. Ikona aplikacije je prikazana na desni.

Po namestitvi zaženite aplikacijo Clausius.

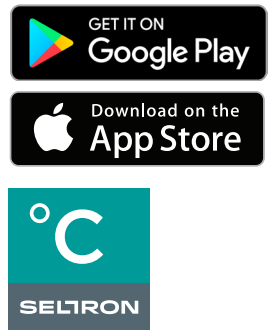

Ikona aplikacije Clausius

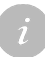

*Aplikacijo Clausius lahko naložimo na pametne telefone z različico operacijskega sistema Android 4.4 ali novejše in iOS različice 7.1 ali novejše.*

*Aplikacijo lahko z osebnimi in prenosnimi računalniki ali nepodprtimi pametnimi telefoni uporabljamo tudi prek internetnega brskalnika.V brskalniku za registracijo in vpis v aplikacijo*  odpremo naslov https://clausius.seltronhome.com

#### **Odprtje uporabniškega računa v aplikaciji Clausius**

Za uporabo aplikacije si je potrebno najprej ustvariti uporabniški račun v storitvi SeltronHome.

Za registracijo lahko uporabite vpis z veljavnim Facebook ali Google uporabniškim računom. V postopku registracije vnesite uporabniško ime in geslo, ki ga uporabljte v teh storitvah.

Za registracijo lahko uporabite tudi kateri koli e-mail naslov. V tem primeru si morate izmisliti geslo, ki ga bostev skupaj z e- -mail naslovom uporabljali za vpis v aplikacijo Clausius.

Po registraciji boste na vaš e-mail naslov prejeli povezavo, s katero boste potrdili vaš e-mail naslov.

*V primeru da se okno za Google ali Facebook prijavo v brskalniku ne odpre, preverite, da brskalnik ne blokira pojavnih oken.*

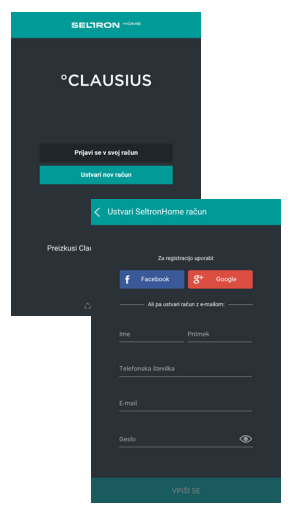

Izberite možnost Ustvari nov račun in izponite podatke

#### **Registracija GWD1 na vaš uporabniški račun**

1) Po prijavi v aplikacijo na pozdravnem zaslonu izberite možnost »REGISTRIRAJ NA PRAVO KOT LASTNIK«.

2) V oknu za dodajanje naprave vpišite registracijski ključ naprave GWD1 in izberite »PREVERI«.

3) Aplikacija preveri in potrdi, če je registracijski ključ pravilen. Če registracijski ključ ni bil pravilen, je potrebno vnos ponoviti.

4) Nato v oknu za dodajanje novega objekta vpišite podatke o objektu (stanovanje, hiša, podjetje itd.), v katerem je nameščen GWD1 in izberite »NADALJUJ«.

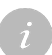

*Vsaka naprava GWD1 je opremljena z unikatnim registracijskim ključem, ki je odtisnjen na sprednji strani ohišja.* 

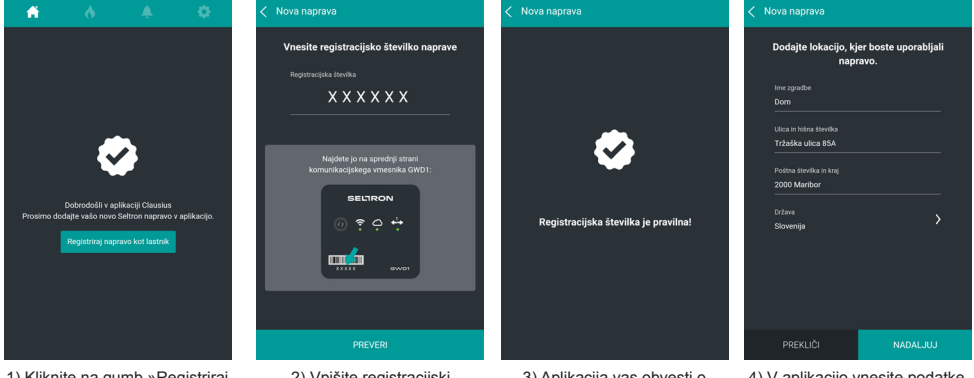

- 1) Kliknite na gumb »Registriraj napravo kot lastnik«
- 2) Vpišite registracijski ključ vašega GWD1
- 3) Aplikacija vas obvesti o pravilno vnešenem reg. ključu
- 4) V aplikacijo vnesite podatke o vašem objektu.

Po uspešni registraciji GWD1 aplikacija preveri stanje povezave GWD1 z Wi-Fi omrežjem.

GWD1 lahko nato v domače Wi-Fi omrežje povežete na dva načina:

- uporabimo lahko tipki WPS na brezžičnem usmerjevalniku (ruterju) in na GWD1; A:
- uporabimo aplikacijo SeltronHome Clausius na pametnem telefonu, tabličnem računalniku ali drugem računalniku.  $B^+$

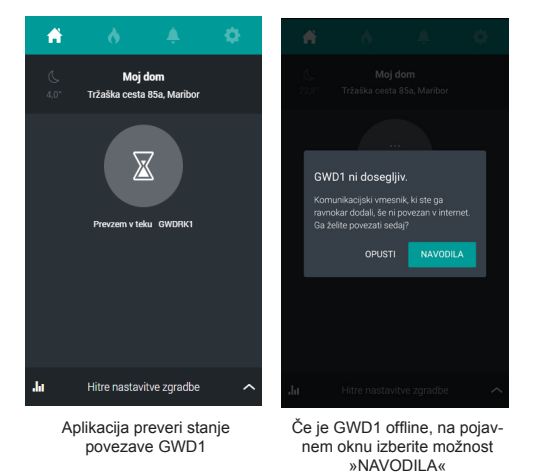

#### **Povezava GWD1 v Wi-Fi omrežje**

#### **NAČIN A: povezovanje GWD1 v Wi-Fi omrežje s pomočjo tipke WPS**

Če je vaš Wi-Fi usmerjevalnik (ruter) opremljen z gumbom WPS (Wi-Fi Protected Setup), lahko brezžično Wi-Fi povezavo vzpostavite z uporabo tega gumba.

*Na brezžičnih usmerjevalnikih lahko WPS gumb najdete pod različnimi imeni in kraticami. Nekaj primerov: QSS, QuickSetup, Push'n'Connect itd. Če na vašem brezžičnem usmerjevalniku ne najdete WPS gumba, prosimo preverite navodila, ki ste jih dobili z vašim brezžičnim usmerjevalnikom.*

#### **Postopek povezovanja**

Na GWD1 pritisnite WPS tipko  $\bigcirc$ . Ta prične utripati zeleno. V roku dveh minut pritisnite WPS tipko še na vašem Wi-Fi usmerjevalniku.

Po nekaj sekundah tipka WPS ugasne in prične se vzpostavljanje Wi-Fi povezave, kar ponazarja oranžno utripanje Wi-Fi signalne luči  $\widehat{\mathcal{F}}$ .

Ko je Wi-Fi povezava vzpostavljena, Wi-Fi signalna luč  $\widehat{\mathcal{F}}$  sveti zeleno.

#### **NAČIN B: povezovanje GWD1 v Wi-Fi omrežje s pomočjo aplikacije Clausius**

#### **Najprej zapustite aplikacijo Clausius in odprite nastavitve za Wi-Fi omrežja na vaši mobilni napravi.**

Med razpoložljivimi omrežji poiščite in izberite omrežje »GWD1-XX«. »XX« sta prva dva znaka registracijskega ključa vašega GWD1. S pametno napravo ali računalnikom ste sedaj povezani na GWD1.

#### **Zaprite Wi-Fi nastavitve na mobilni napravi in odprite aplikacijo Clausius.**

*Ob prvem zagonu ali po resetu je GWD1 nastavljen kot Wi-Fi dostopna točka (odprto Wi-Fi omrežje). To omogoča, da se povežete z GWD1 in izvršite njegovo nastavitev.* 

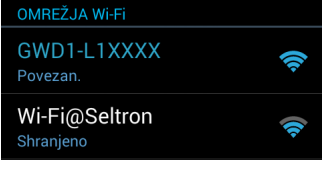

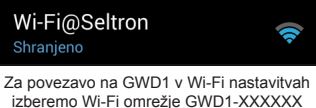

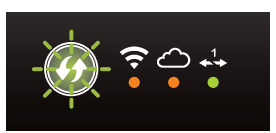

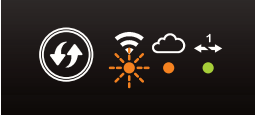

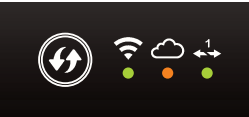

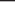

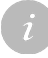

#### **Postopek povezovanja:**

1) Aplikacija zazna napravo GWD1. Kliknite gumb »NADALJUJ«.

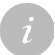

*Če aplikacija po nekaj sekundah ne zazna komunikacijskega vmesnika GWD1, izklopite mobilne podatke na vaši mobilni napravi.* 

2) Izpišejo se Wi-Fi omrežja, ki so v dosegu GWD1. Izberite domače Wi-Fi omrežje.

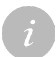

*Če vašega brezžičnega omrežja ni na seznamu, izberite »OSVEŽI« in počakajte nekaj trenutkov. GWD1 podpira DHCP dostop.*

3) Če je Wi-Fi omrežje zavarovano z geslom, je potrebno vpisati še geslo za dostop do izbranega omrežja.

4) Aplikacija sporoči, da je postopek povezovanja zaključen. Izberite gumb »NADALJUJ«

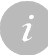

*Če po zaključeni konfiguraciji vaša mobilna naprava ali računalnik samodejno ne vzpostavi internetne povezave, ročno preklopite nazaj na vaše domače Wi-Fi omrežje.*

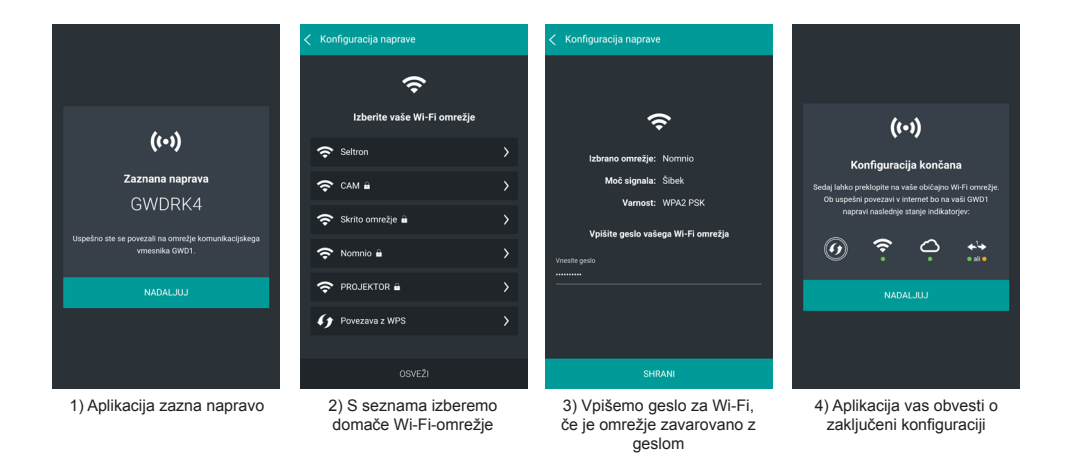

#### **Stanje signalnih luči na GWD1 med povezovanjem v Wi-Fi omrežje**

Ko je konfiguracija končana, tipka WPS ugasne in prične se vzpostavljanje Wi-Fi povezave, kar ponazarja oranžno utripanie Wi-Fi signalne luči $\widehat{\mathcal{F}}$ .

Ko je povezava z Wi-Fi usmerjevalnikom vzpostavljena, Wi-Fi signalna luč  $\widehat{\mathcal{F}}$  sveti zeleno.

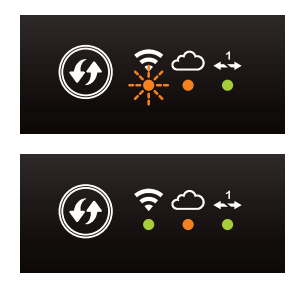

- 
- *Če se povezava ne vzpostavi, signalna luč Wi-Fi zasveti oranžno. Možni vzroki so sledeči:*
- *1) vnesli ste napačno geslo. V tem primeru ponovite postopek (glej stran 9);*
- *2) signal med brezžičnim usmerjevalnikom (ruterjem) in GWD1 je preslab. Poskusite omogočiti boljši sprejem signala s premikom ruterja ali GWD1;*
- *3) Na ruterju morate omogočiti dinamično dodeljevanje IP-jev (DHCP). Prosimo posvetujte se z vašim ponudnikom interneta in preglejte navodila, ki ste jih prejeli z vašim ruterjem.*

#### **Povezava GWD1 s storitvijo SeltronHome v oblaku**

Po uspešni vzpostavitvi Wi-Fi povezave se samodejno sproži povezovanje GWD1 s SeltronHome računalniškim oblakom, kar ponazarja oranžno utripanje signalne luči oblak  $\triangle$ .

Ko je povezava GWD1 s SeltronHome računalniškim oblakom vzpostavljena, signalna luč oblak  $\bigcirc$  sveti zeleno.

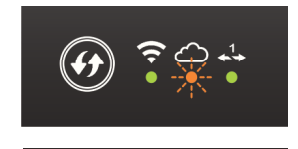

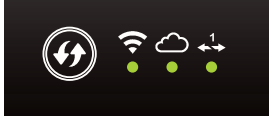

Če vse tri signalne luči svetijo zeleno, so podatkovne povezave za delovanje GWD1 uspešno vzpostavljene.

#### **Montaža GWD1**

GWD1 se montira na steno v notranjem in suhem prostoru. Izogibajte se neposredni bližini virov močnega elektromagnetnega polja. Mesto montaže izberite tako, da je GWD1 v dosegu brezžičnega omrežja vašega Wi-Fi usmerjevalnika (ruterja).

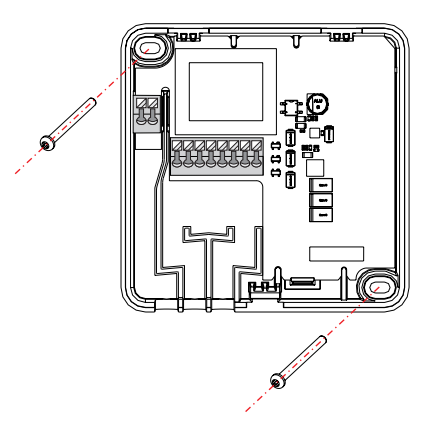

#### **Električni priklop GWD1**

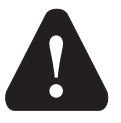

**Električno priključevanje naprav naj opravi strokovnjak ustrezne kvalifikacije ali pooblaščena organizacija.** 

Preden posegate v ožičenje, se prepričajte, da je glavno stikalo izključeno. Upoštevati je potrebno predpise za nizkonapetostne instalacije IEC 60364 in VDE 0100, zakonske predpise za preprečevanje nesreč, zakonske predpise za zaščito okolja in druge nacionalne predpise.

**Pred vsakim odpiranjem ohišja se prepričajte, da so prekinjeni vsi poli električnega napajanja.** 

**Neupoštevanje navodil lahko vodi do resnih poškodb, kot so opekline ali celo ogrožanje življenja.**

#### **Priključitev na napajalno napetost**

Pred priključitvijo napajalne napetosti je potrebno odpreti ohišje modula. Odprete ga tako, da s ploščatim izvijačem sprostite jeziček na spodnji strani (1) in ohišje na spodnji strani razprete (2). Kabel omrežnega napajanja 230V priključite v sponki L in N ter ga speljete po za to pripravljenem kanalu iz ohišja naprave (3).

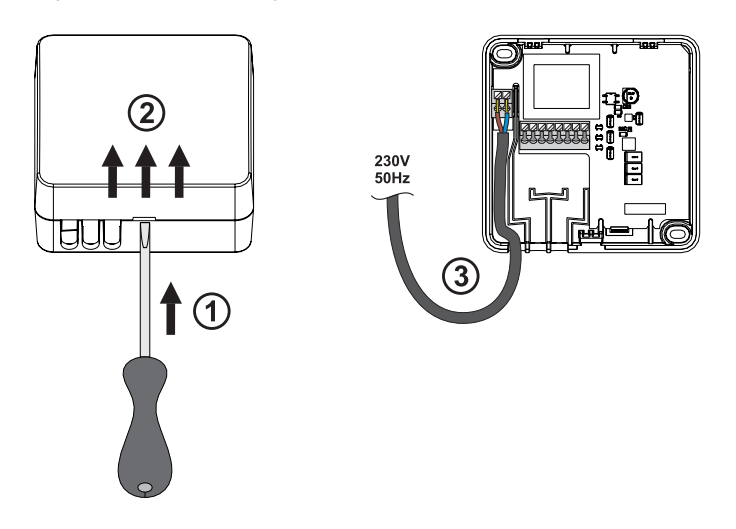

#### **Priključitev na regulator ogrevanja Seltron**

Z dvožilnim kablom povežite GWD1 z regulatorjem ogrevanja. Najprej priključite kabel v sponki 1 in 2 na GWD, nato pa še v sponki 7 (COM1) in GND na regulatorju Seltron (4).

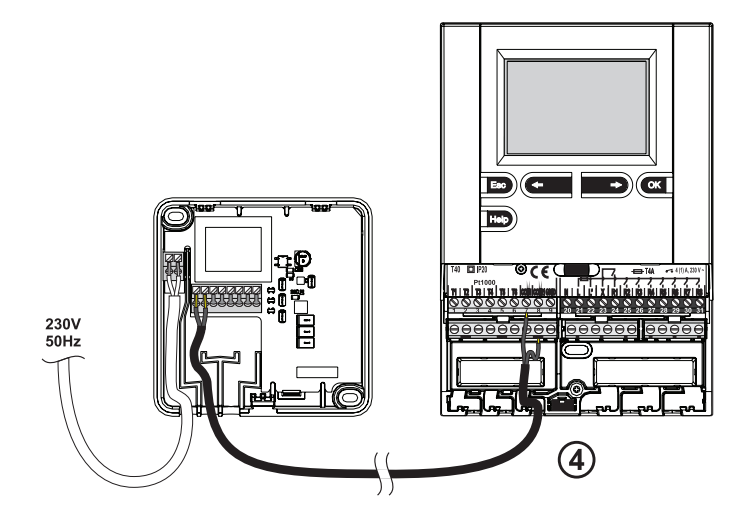

## **ODPRAVA NAPAK, TEHNIČNI PODATKI, IZJAVE**

#### **Ponastavitev (reset) GWD1**

Če želite resetirati GWD1, na napravi do piska (okoli 6 sekund) držite WPS tipko  $\bigcirc$ .

#### **Odprava napak**

#### **Na GWD1 ne sveti nobena signalna luč.**

*GWD1 ni priklopljen v električno omrežje, nima napajanja ali pa se je zgodil izpad električne energije.*

- 1. Preverite, da je naprava priključena v električno omrežje.
- 2. Zagotovite, da je kabel za napajanje pravilno priključen.

#### **Na GWD1 svetita signalni luči »Wi-Fi« in »oblak« oranžno.**

*GWD1 nima povezave v internet.*

Možni napaki sta:

- spremenjeno geslo Wi-Fi omrežja;
- brezžični usmerjevalnik ne deluje ali pa ni povezan v električno omrežje.

Z računalnikom ali pametno napravo preverimo delovanje usmerjevalnika Wi-Fi in povezavo v internet. Če povezava z internetom deluje brezhibno, ponovno izvedemo postopek za povezavo GWD1 v Wi-Fi omrežje.

#### **Na GWD1 sveti signalna luč »regulator« oranžno.**

*Seltron regulator ni priključen v električno omrežje ali pa je povezava z regulatorjem prekinjena.*

Preverite električno napajanje regulatorja ter žično povezavo med regulatorjem in GWD1.

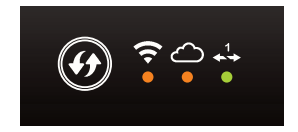

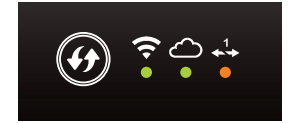

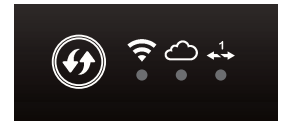

#### **Na GWD1 sveti signalna luč »oblak« oranžno.**

*1. možnost: GWD1 je povezan v Wi-Fi omrežje, a ruter nima vzpostavljene internetne povezave.* 

Priporočamo naslednje:

- resetirajte vaš ruter:
- resetirajte modem;
- preverite dostopnost internetne povezave pri vašem ponudniku intenetnega dostopa.

#### *2. možnost: poteka vzdrževanje storitve*

Ob nadgradnjah so storitve v oblaku v načinu vzdržavenja. Počakajte, da je SeltronHome storitev v oblaku spet na voljo. GWD1 bo takoj, ko bo mogoče, samodejno vzpostavil povezavo s SeltronHome storitvami v oblaku.

#### **Na GWD1 sveti tipka WPS zeleno**

*Komunikacijski vmesnik GWD1 je bil resetiran.*

GWD1 ponovno povežite v internet. Postopek je opisan na straneh 9 in 10.

#### **Vse signalne luči svetijo zeleno in WPS tipka ne sveti**

*Če storitev ne deluje in luči na GWD1 nakazujejo pravilno delovanje, je prišlo do motenj v delovanju GWD1.*

Odklopite električno napajanje vmesniku GWD1 in ga po 10 sekundah ponovno priklopite. Počakajte, da se stanje indikatorjev na napravi ustali in ponovno preverite delovanje naprave.

> *Če po priporočenih ukrepih napaka ni odpravljena, za pomoč prosite vašega serviserja ali pa nam to sporočite na info@seltronhome.com.*

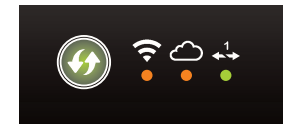

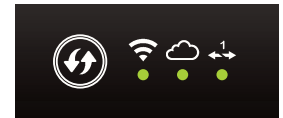

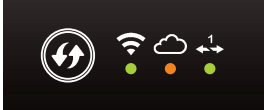

#### **Tehnični podatki**

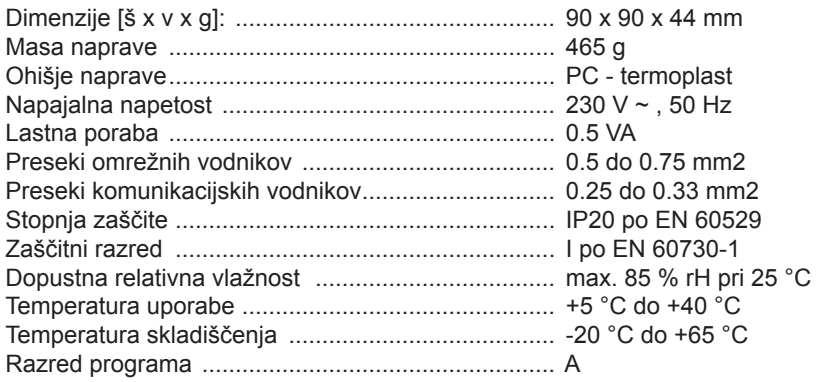

#### **Izjava proizvajalca o skladnosti izdelka**

Wi-Fi komunikacijski moduli GWD1 so skladni z naslednijmi direktivami:

- LVD: direktiva o nizki napetosti 2014/35/EC,
- EMC: direktiva o elektromagnetni kompatibilnosti 2014/30/EC,
- RoHS: direktiva o nevarnih snoveh v električni in elektronski opremi 2002/95/EC.

#### **OPIS IZDELKOV:**

Wi-Fi komunikacijski modul

#### **TIP:**

GWD1

#### **UPORABLJENI STANDARDI:**

EN 60730-1:2001, EN 60730-2-9:2002, EN 60730-2-11:2008

# CE

#### **Odstranjevanje stare električne in elektronske opreme**

Odstranjevanje stare električne in elektronske opreme (Velja za države članice Evropske unije in ostale evropske države s sistemom ločenega zbiranja odpadkov).

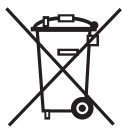

Ta simbol na izdelku ali embalaži označuje, da ga ne smete odvreči kot gospodinjski odpadek. Oddati ga morate na zbirnih mestih za odpadno električno in elektronsko opremo (OEEO). S primerno odstranitvijo tega izdelka boste preprečili negativen vpliv na okolje in zdravje, ki bi ga sicer lahko povzročila njegova napačna odstranitev. Reciklaža materialov zmanjšuje porabo novih su-

rovin. Za več informacij o recikliranju tega izdelka se obrnite na pristojne službe, komunalni servis ali trgovino, kier ste ga kupili.

#### **Beležke**

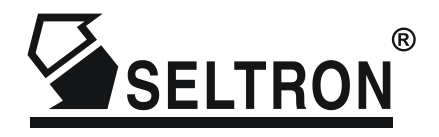

**SELTRON d.o.o.**

Tržaška cesta 85 A SI-2000 Maribor Slovenija

tel: +386 (0) 2 671 96 00 fax: +386 (0) 2 671 96 66 http://www.seltron.si email:info@seltron.si V2.0